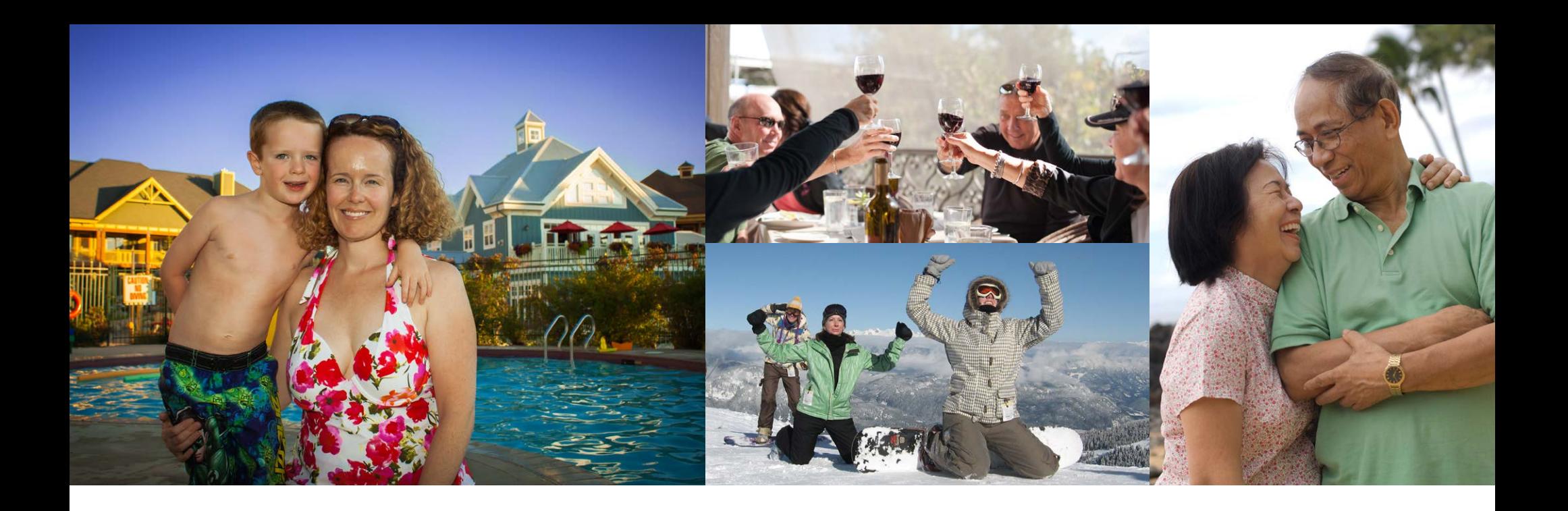

# **H O W T O B O O K RESERVATIONS ONLINE**

We've put together four easy steps to help you when booking your reservations online.

### **READY TO 'BOOK IT'**

Once you have decided on the perfect vacation, you will be ready to begin booking your reservation. You can take your time as your selection will be held for up to 20 minutes while you complete your details to confirm your reservation. To start, choose the reservation you would like to confirm and click the 'BOOK IT!' button.

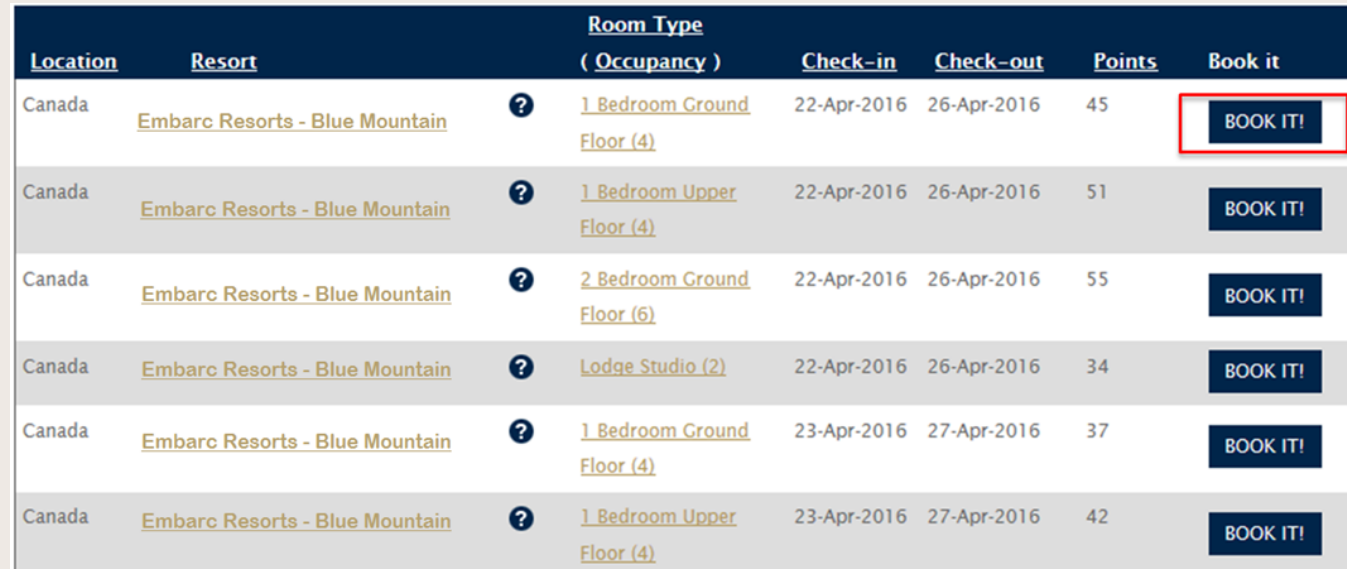

## REVIEW YOUR RESERVATION

There are three (3) screens for Step 2 that allow you to review the reservation, add any special requests, and confirm the details for check-in. Review all details regarding location, dates, and points value. Note the summary of your reservation on the right side of the screen will appear throughout the booking steps.

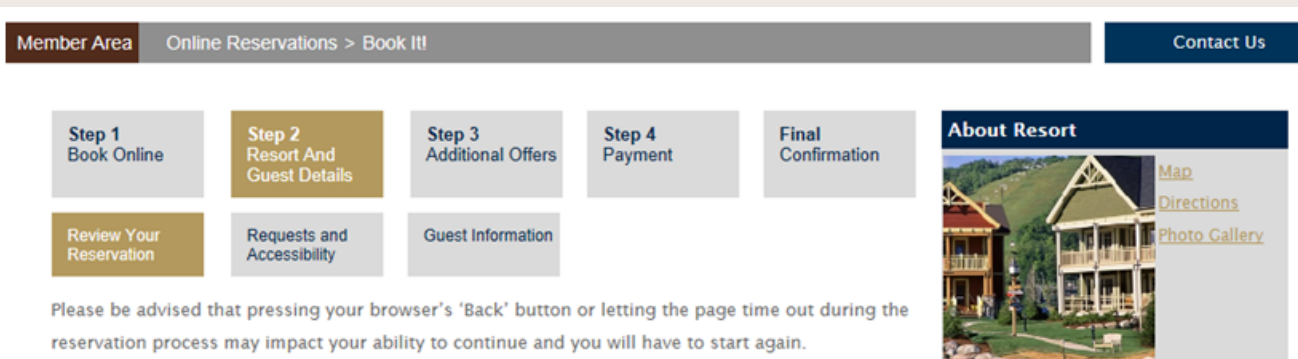

**CANCEL RESERVATION** 

**NEXT** 

Please review the following request:

Resort: Embarc Resorts - Blue Mountain Room Type: 1 Bedroom Ground Floor (4) Arrival Date: 22-Apr-2016 Departure Date: 26-Apr-2016 Points Required: 45 Usage Year: 2016

#### A Managed Resort - Special Resort Notice

This reservation is for A Managed Resort destination where the resort front desk, housekeeping, maintenance, etc. are directly managed.

#### **Reservation Summary**

Moun... (more)

**Embarc Resorts - Blue Mountain** 

Blue Mountain is Ontario's largest

outside of Toronto. A magical

wonderland in the winter and a

mountain resort - just ninety minutes

recreational haven in the summer, Blue

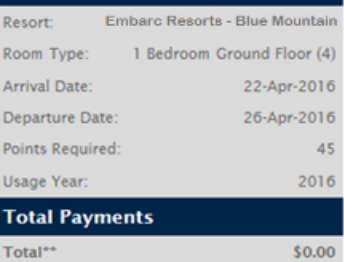

\*\*Resort may charge additional fees

#### RESERVATIONS ONLINE

## REVIEW YOUR RESERVATION

Below the reservation details, you will be reminded of any important notices such as pool closures, maintenance , or area events scheduled during your stay. Once you have reviewed the reservation details and the Special Resort Notice, you can click "Next" to continue booking your stay.

#### **Special Resort Notice**

One outdoor parking space is provided for each Vacation Home. Visitor and additional parking is provided based on availability.

#### **CANCEL RESERVATION NEXT**

## REQUESTS AND ACCESSIBILITY

If there are any special amenity requests you would like the Member Reception team to be aware of, you can indicate them in the first box on this screen. The Club Managers will do their best to accommodate your requests.

#### Member Area Online Reservations > Book It! Step 2 Step 1 Step 3 Step 4 Final **Book Online** Resort And Payment **Additional Offers** Confirmation **Guest Details** Requests and **Review Your Guest Information** Accessibility Reservation

If you have any requests you would like the resort to be aware of prior to your arrival, such as where your accommodation is located, (specific view, near elevator etc.) or amenities requested like extra pillows, please ENTER YOUR REQUEST BELOW. They cannot be guaranteed, but we will make every effort to fulfill your requests.

Enter your reservation requests here.

## REQUESTS AND ACCESSIBILITY

If there are any disability and accessibility requirements that may be required for you or someone in your traveling party, we would prefer to have this information prior to check-in at the front desk reception, in respect of your privacy. Advance notice will also allow us to time to make any arrangements or contact you if we have questions. We encourage you to check all that apply.

In respect of your privacy, we would prefer to have this information prior to check-in at the front desk reception. Please take a moment to check any of the items below that apply:

#### **Disability and Access Requirements**

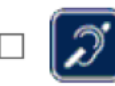

Hearing Impairment or hearing loss that constitutes a full or partial decrease in the ability to detect or understand sounds.

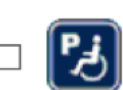

Partial Mobility Impairment (either permanent or temporary) ranging from lower body impairments, requiring the use of canes, or walkers, to upper body impairments which may include limited or no use of the upper extremities and hands.

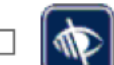

Visual Impairment or vision impairment that constitutes a significant limitation of visual capacity, ranging from partially sighted to total blindness.

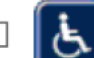

Wheelchair user due to partial or full mobility impairment.

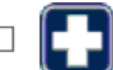

Pre-Existing Medical Condition that may require emergency medical attention.

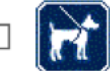

Uses Service Dog due to partial or full mobility impairment.

If you have a disability or require accessibility assistance (including specific equipment or accommodation) please provide further information in the box below:

Enter any Accessibility Requirements here.

**CANCEL RESERVATION** 

NEXT

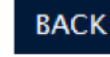

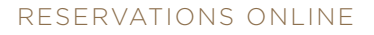

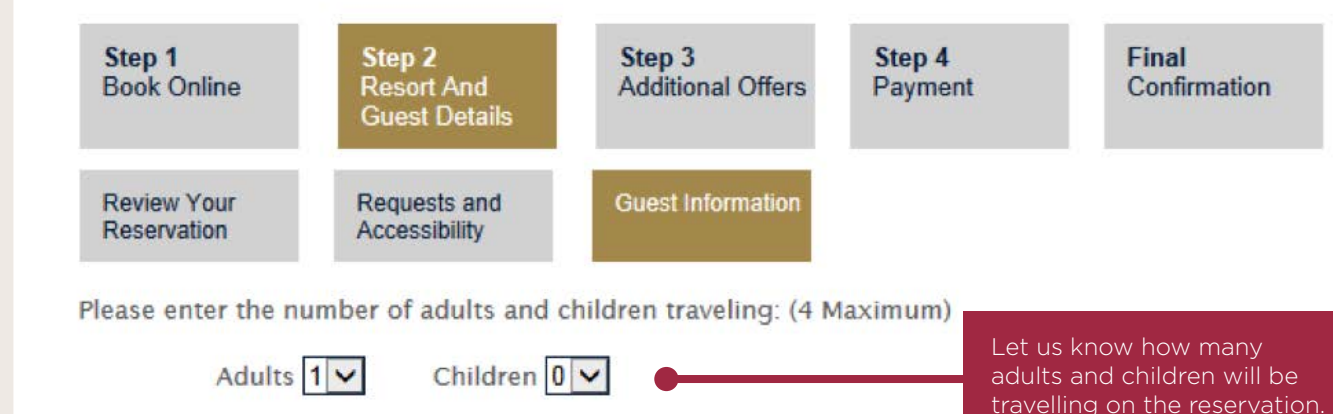

### GUEST INFORMATION

Please enter the number of people traveling in your party. The option button is automatically checked next to "Member". If you are going to be the person checking in, please review and confirm that all of your information is correct, or edit if needed.

#### Making this booking for family or friends?

You can allow a guest to travel on your reservation. Simply select from a guest that has previously traveled on your behalf, or submit the name(s) of a new traveling party. Bear in mind that if you are going to check-in, it is not necessary to supply the names of accompanying guests.

> Member (Myself)  $\bigcirc$  Guest

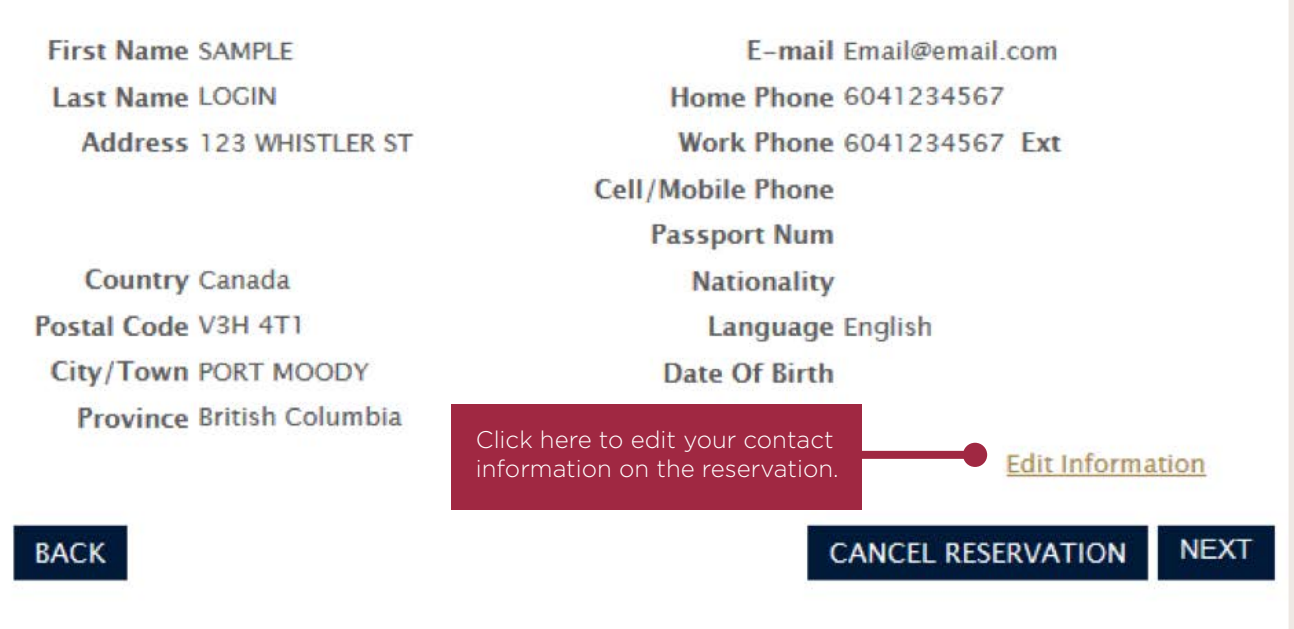

RESERVATIONS ONLINE **7**

#### **Member Area** Online Reservations > Book It!

#### **STEP 2: RESORT AND GUEST DETAILS**

## GUEST INFORMATION

If your guest will be checking in instead of you, please change the option button to Guest and enter details for the Guest. Once entered, this Guest's name and details will be remembered. On future Guest reservations, you will be offered the opportunity to choose this Guest (Saved Guests), or enter a new Guest.

When selecting the 'New Guest' option, please enter the Guest's full name, home address, e-mail address, and phone numbers. Additional details, including passport number, nationality and birthdate, are helpful when traveling internationally.

#### Step 1 Step<sub>2</sub> Step 3 Step 4 **Final** Additional Offers **Book Online Resort And** Confirmation Payment **Guest Details Review Your Requests and Guest Information Reservation Accessibility**

Please enter the number of adults and children traveling: (4 Maximum)

Children  $\boxed{0}$   $\boxed{\smile}$ Adults  $|1 \vee$ 

#### Making this booking for family or friends?

You can allow a quest to travel on your reservation. Simply select from a quest that has previously traveled on your behalf, or submit the name(s) of a new traveling party. Bear in mind that if you are going to check-in, it is not necessary to supply the names of accompanying quests. **◎** Guest

 $\bigcirc$  Member (Myself)

Select a previous quest, or select "New Guest" to enter a new quest's details

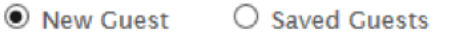

As a Owner you will be charged: \$0.00

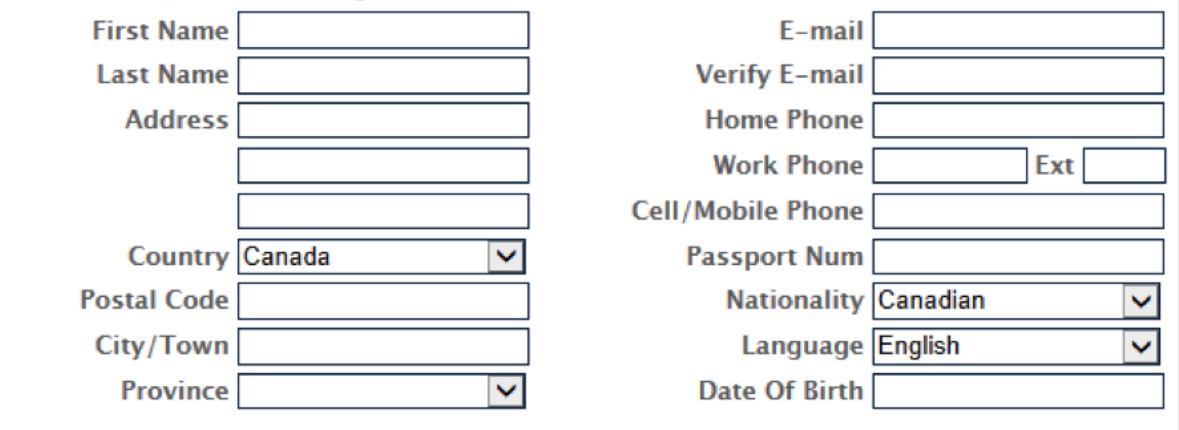

**NEXT** 

**CANCEL RESERVATION** 

### **STEP 3: ADDITIONAL OFFERS**

## RESERVATION PROTECTION PLAN

On this page you will be presented with any products that you might want to add to your reservation, such as Reservation Protection Plan . 'RPP' is an optional protection that guarantees full return of your Resort Points if you have to cancel for any reason up to 24 hours prior to your stay, with no cancellation fee. You will receive more details soon on this exciting program, offered on most points reservations.

You will be asked to choose if you want to add this protection to your reservation, and click to acknowledge that you have reviewed the cancellation policy, then click "Next".

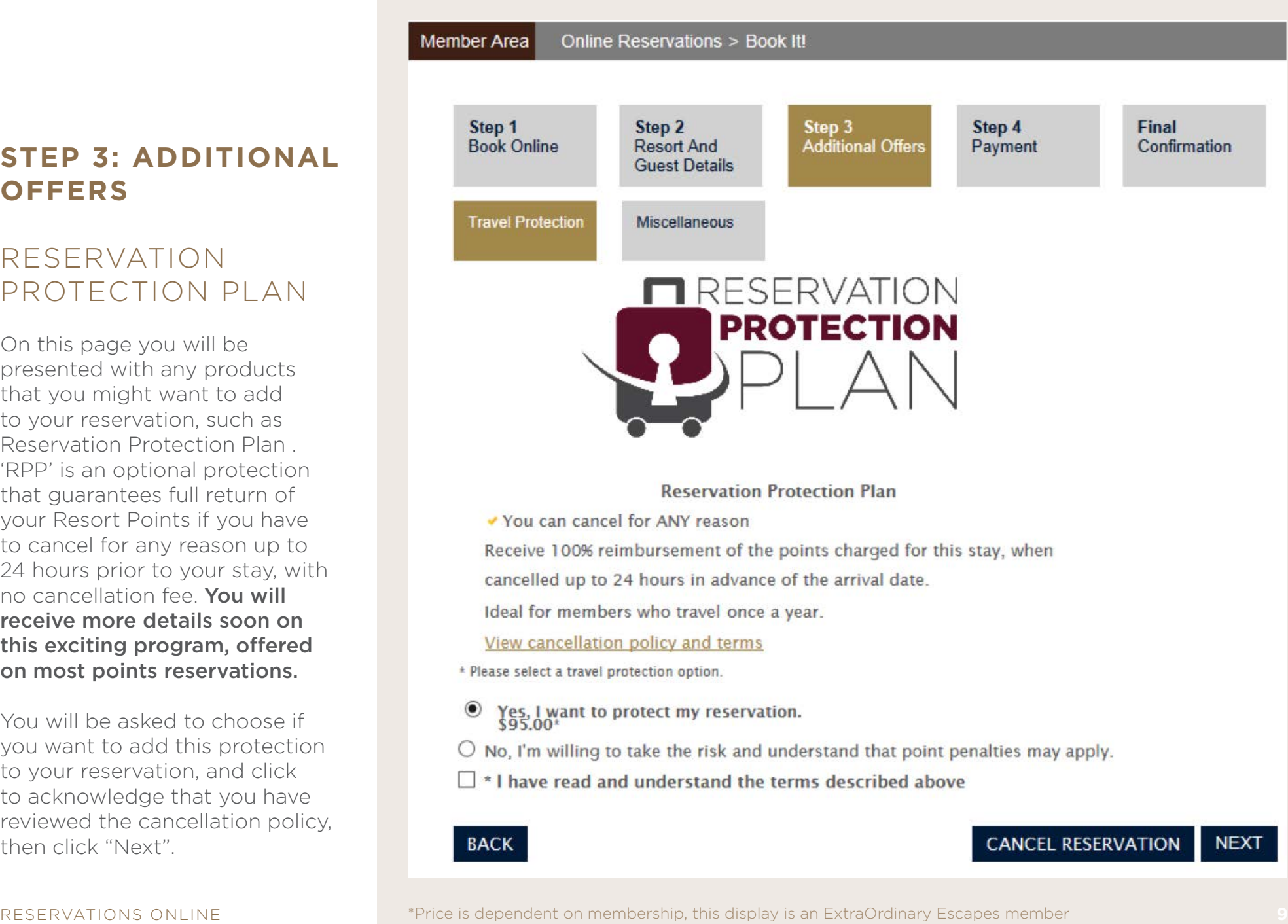

## **STEP 4: PAYMENT**

## PAYMENT OPTIONS

Click on 'Payment Options' to display a screen which displays the number of Resort Points that will be used for this reservation. The system will automatically borrow points from the next Use Year if required to complete the reservation. That will be indicated. Please note that prepayment of the borrowed points will apply.

Remember: Excluding borrowing transactions, Resort Points are taken from the same Use Year as your arrival date.

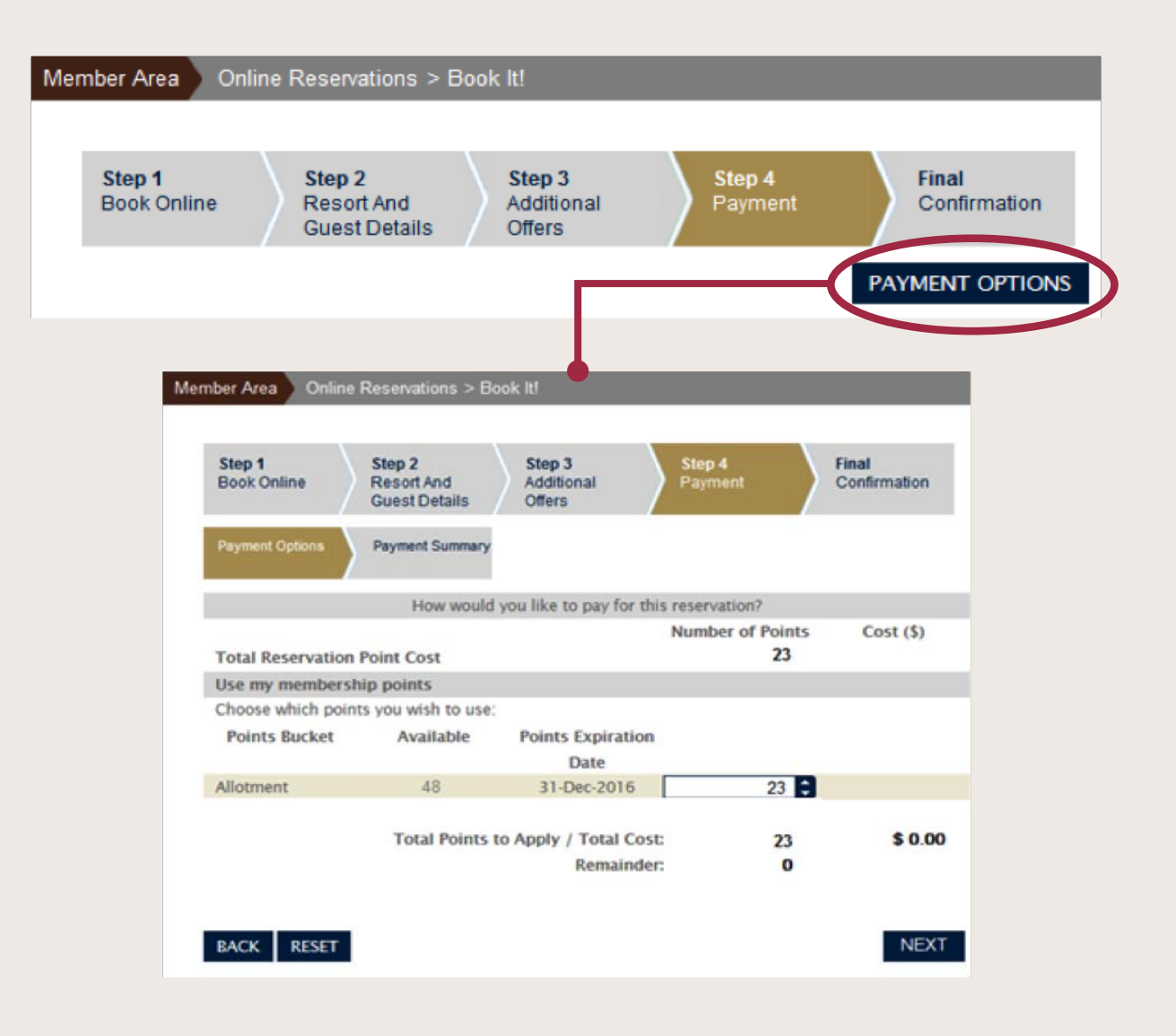

#### **STEP 4: PAYMENT**

Any additional cash payments needed to complete this reservation will be completed on the 'Payment' page. This could be ExtraOrdinary Escapes nightly reservation fees, or products you have chosen such as the Reservation Protection Plan. Indicate whether you want to use a credit card on file for your account, or add a new card, and click 'Process'.

Member Area Online Reservations > Book It! Step 1 Step 2 Step 3 Step 4 **Final Book Online Resort And Additional Offers** Payment Confirmation **Guest Details** PAYMENT OPTIONS

#### **SUMMARY OF RESERVATIONS FEES**

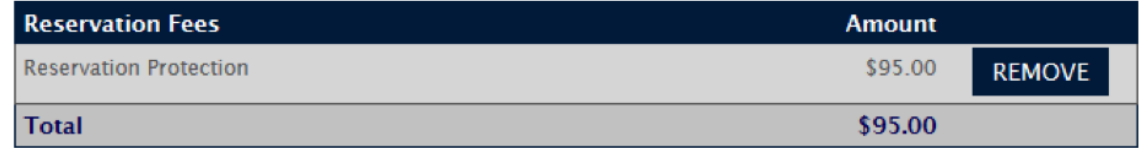

#### **CREDIT CARD INFORMATION**

**BACK** 

**C** Select a payment card. To enter a new card, click 'Add Card' below: **Credit Card on File Name on Card Expires on** O VISA - \*\*\*\*\*\*\*\*\*\*\*\*1119 John Smith 2/2018 **DELETE VISA Add Card Card Verification Number** Please enter the Card Verification number for the selected card.  $\bullet$ Mhat is a Card Verification Number? The card verification number is a 3 or 4 digit number found on the front of American Express  $\Box$  \*I authorize payment as specified above, and understand and acknowledge payment of the Fee(s) is non-transferable and non-refundable.

## **FINAL CONFIRMATION**

Your confirmation details for this stay including your reservation number, destination, dates of travel, points used, and guest check in information, will now display. You will then receive your confirmation e-mail, sent to the primary e-mail address we have on file for your account. In addition, you can enter other e-mail addresses if you want to share your travel plans.

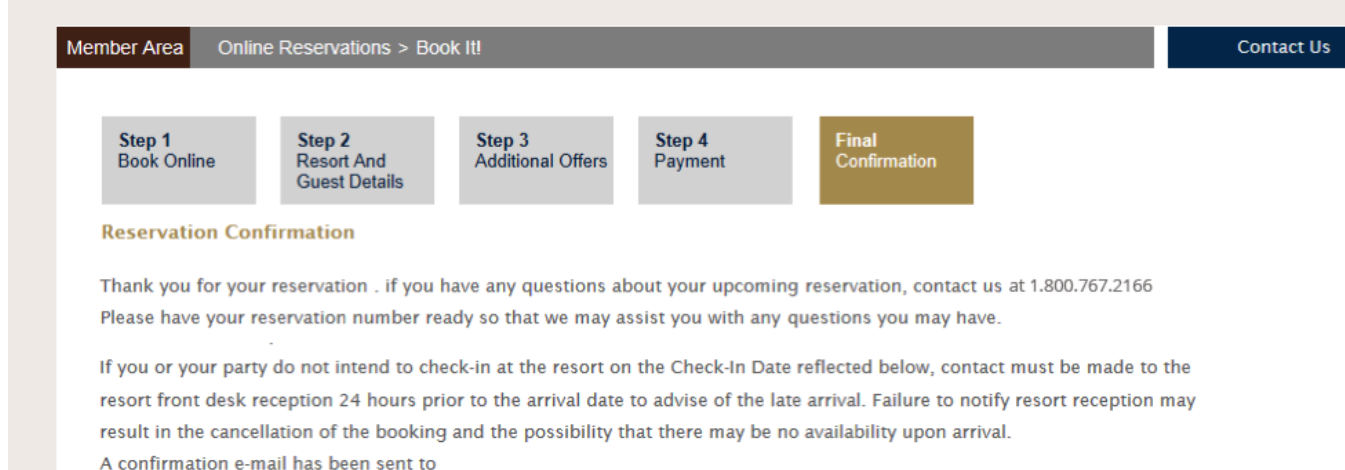

Email@email.com

If you would like to send your reservation confirmation to an alternative e-mail address, please enter the e-mail address below **SEND E-MAIL** and click 'Send E-mail'.

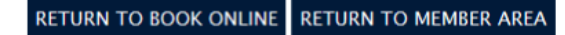